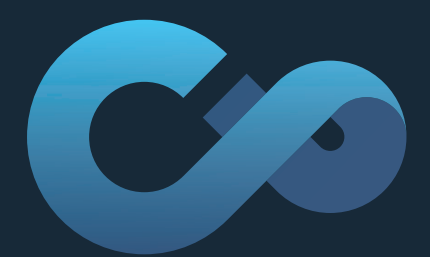

# **KaVo CONNECT** base

# KURZ-ANLEITUNG

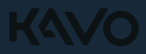

# Bedienung KaVo CONNECTbase

• Touch Display Behandlungseinheit

- 1. Bügelschalter: zurück
- 2. Taste LP: Navigation nach links
- 3. Taste SP: Navigation nach rechts
- 4. Kreuzschalter: Navigation nach unten
- 5. Kreuzschalter: Navigation nach oben
- 6. Kreuzschalter: Navigation nach links
- 7. Kreuzschalter: Navigation nach rechts
- 8. Pedal: kurz (Auswahltaste bzw. Bild einfrieren) lang (Bild speichern)

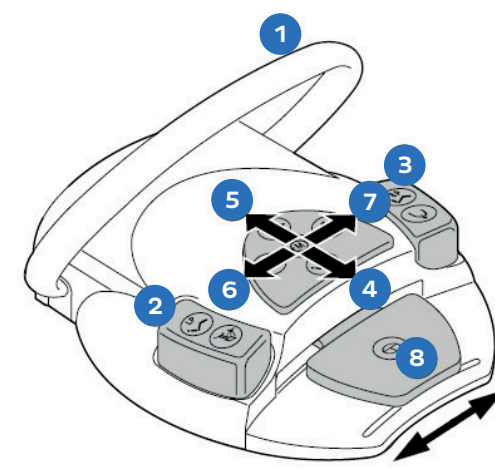

# • Fußanlasser Behandlungseinheit **EXPORT** VON DATEN

# Export von Behandlungsdaten aktivieren

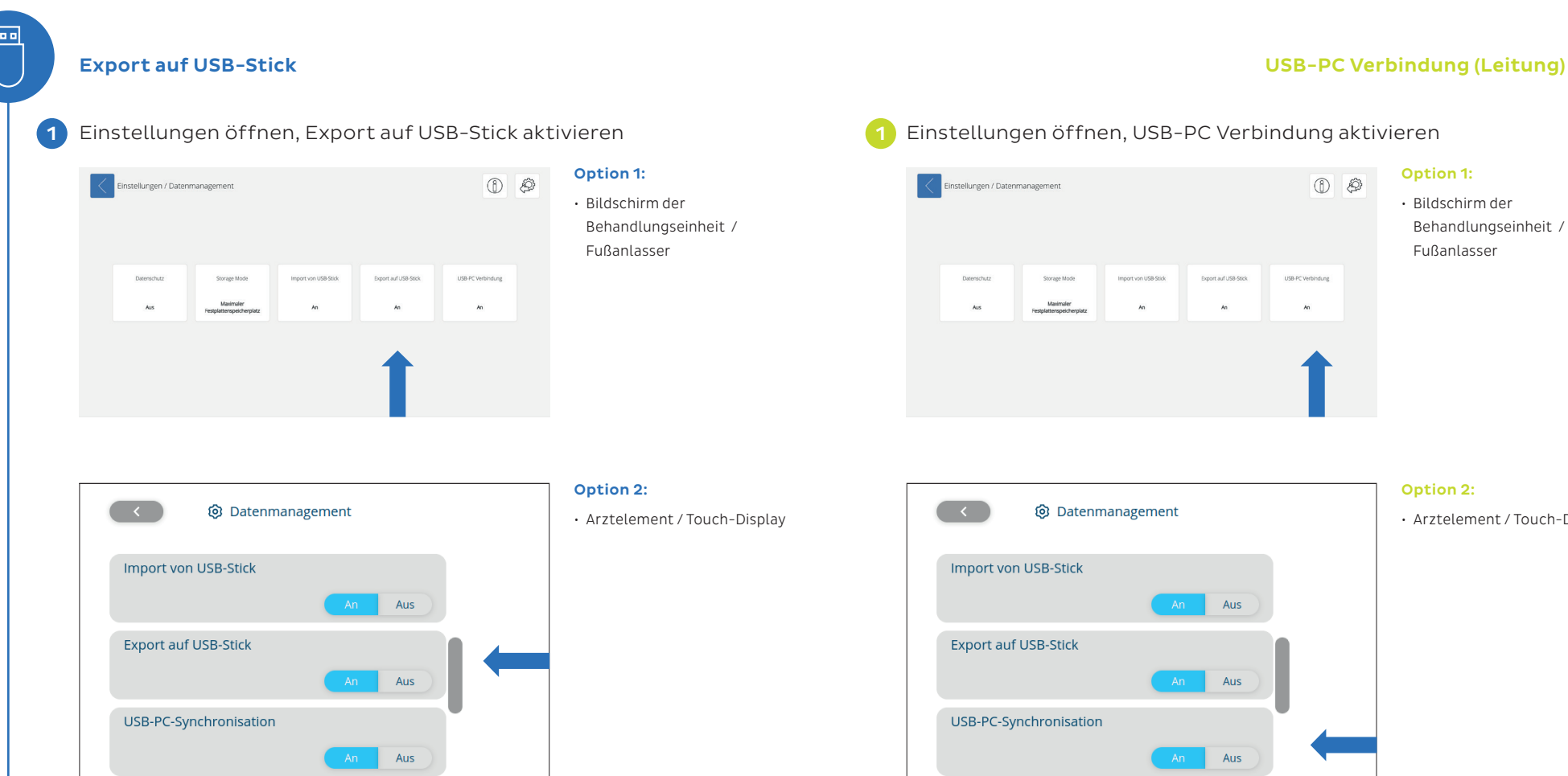

 $\circledR$ 

USB-PC Verbindung

An

Option 1: • Bildschirm der Behandlungseinheit / Fußanlasser

Option 2:

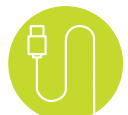

# Behandlung starten

## Export auf USB-Stick USB-PC Verbindung (Leitung)

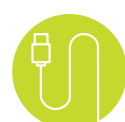

USB-Stick an Behandlungseinheit einstecken 2

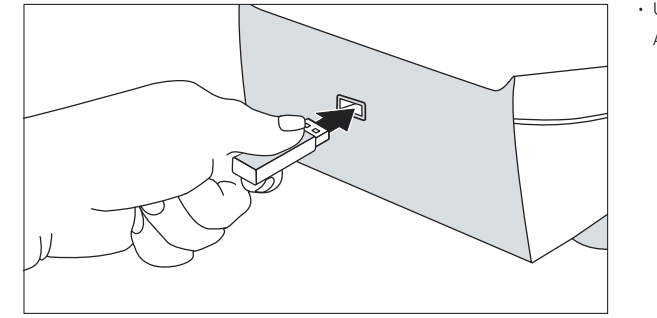

• USB-Stick an der Rückseite des Arbeitstisches einstecken

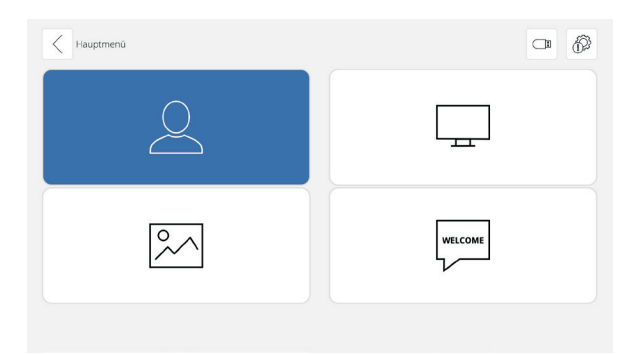

- Start: Symbol Co am Arztelement klicken
- Behandlung starten oder Kamera aus der Halterung entnehmen (davor keinen Ordner wählen)
- Am Bildschirm erscheint das USB-Symbol
- Klick auf USB-Symbol: alle verfügbaren Daten werden auf den USB-Stick exportiert

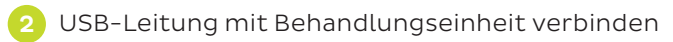

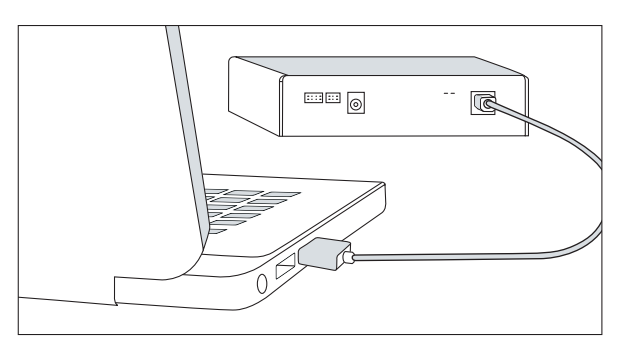

## 3 Behandlung starten Behandlung starten behandlung starten behandlung starten behandlung starten behandlung starten behandlung starten behandlung starten behandlung starten behandlung starten behandlung starten behandlung

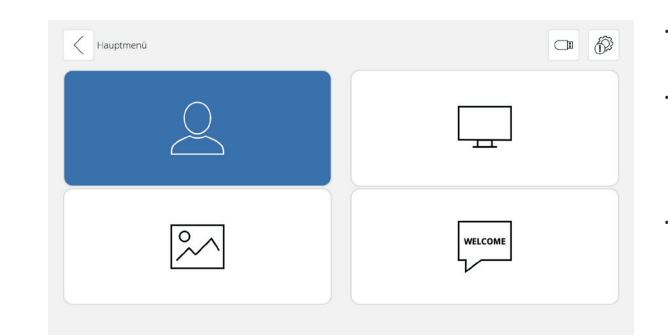

- USB-Leitung von der Behandlungseinheit zum PC legen
- Verfügbarkeit des ..KaVo CONNECTbase" Laufwerks auf dem PC prüfen

- Start: Symbol Co am Arztelement klicken klicken
- Behandlung starten oder Kamera aus der Halterung entnehmen (davor keinen Ordner wählen)
- Daten werden automatisch synchronisiert und können am PC weiterverwendet werden

# Ordner anlegen bzw. auswählen Bildaufnahme- und Speicherung

## Arbeitsablauf für USB-Stick | USB-PC Verbindung ist gleich

4) (4) Neuer Ordner anlegen oder bestehender Ordner auswählen **Bilder anzeigen und vergleichen** 

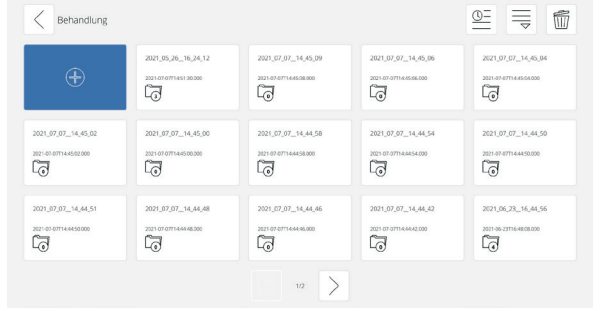

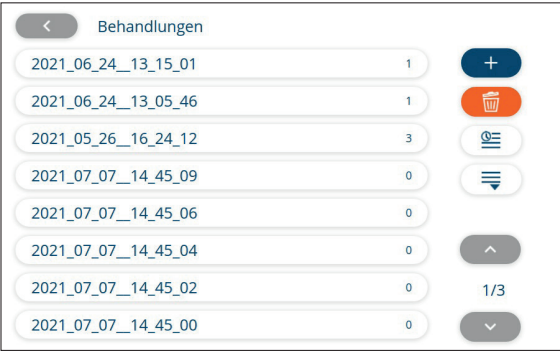

Wurde vor Kameraentnahme kein Ordner ausgewählt, werden die im Nachgang gespeicherten Bilder im Ordner "Unzugeordnete Daten" abgelegt

## Option 1:

• Bildschirm der Behandlungseinheit / Fußanlasser

## Bildaufnahme starten

5

• Kamera aus der Halterung entnehmen, Bilder aufnehmen und ggf. speichern

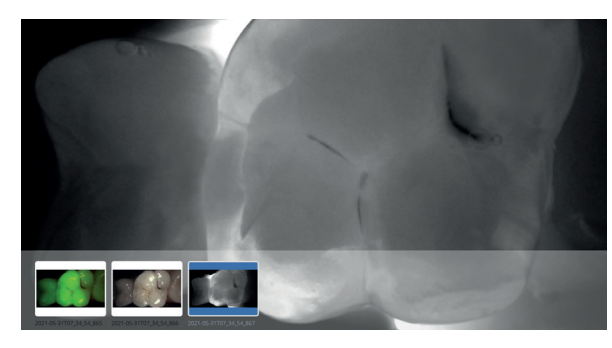

### Option 1:

• Bildschirm der Behandlungseinheit / Fußanlasser

### Option 2:

• Arztelement / Touch-Display

# 霝  $\Box$

## Option 2:

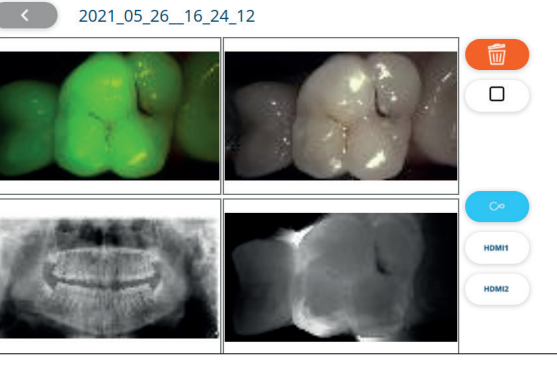

# Bildaufnahme beenden

## Export auf USB-Stick USB-PC Verbindung (Leitung)

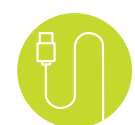

#### Bildaufnahme beenden, Ordner schließen 7

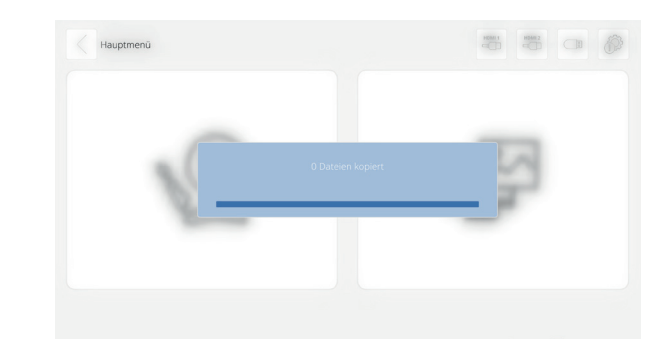

• Am Bildschirm der Behandlungseinheit erscheint ein Export Fenster, die gespeicherten Bilder werden automatisch auf den USB-Stick übertragen

#### Bildaufnahme beenden, Ordner schließen 7

• Die neu aufgenommenen Bilder werden bei Schließen des Ordners automatisch auf dem KaVo CONNECTbase Laufwerk gespeichert und sind auf dem PC verfügbar

#### Datenübertragung 8

Die Datenübertragung zwischen Behandlungseinheit und PC erfolgt automatisch

• Die Daten sind am PC im Laufwerk "KaVo CONNECTbase" im Ordner "Treatments" verfügbar

#### Datenübertragung 8

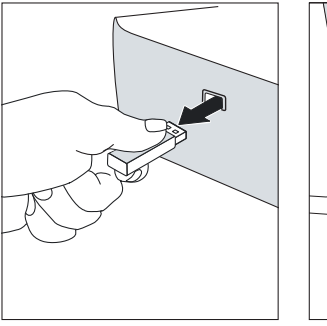

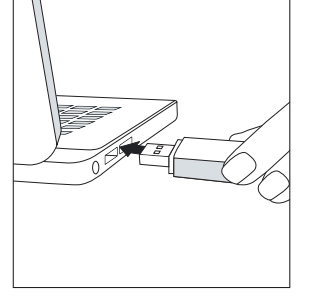

- USB-Stick am Arztelement der Behandlungseinheit abziehen
- USB-Stick am PC einstecken
- USB-Laufwerk am PC öffnen, Daten sind im Ordner "Treatments" verfügbar

Ø

 $\qquad \qquad \Box$ 

C

# Medienanzeige Medienauswahl

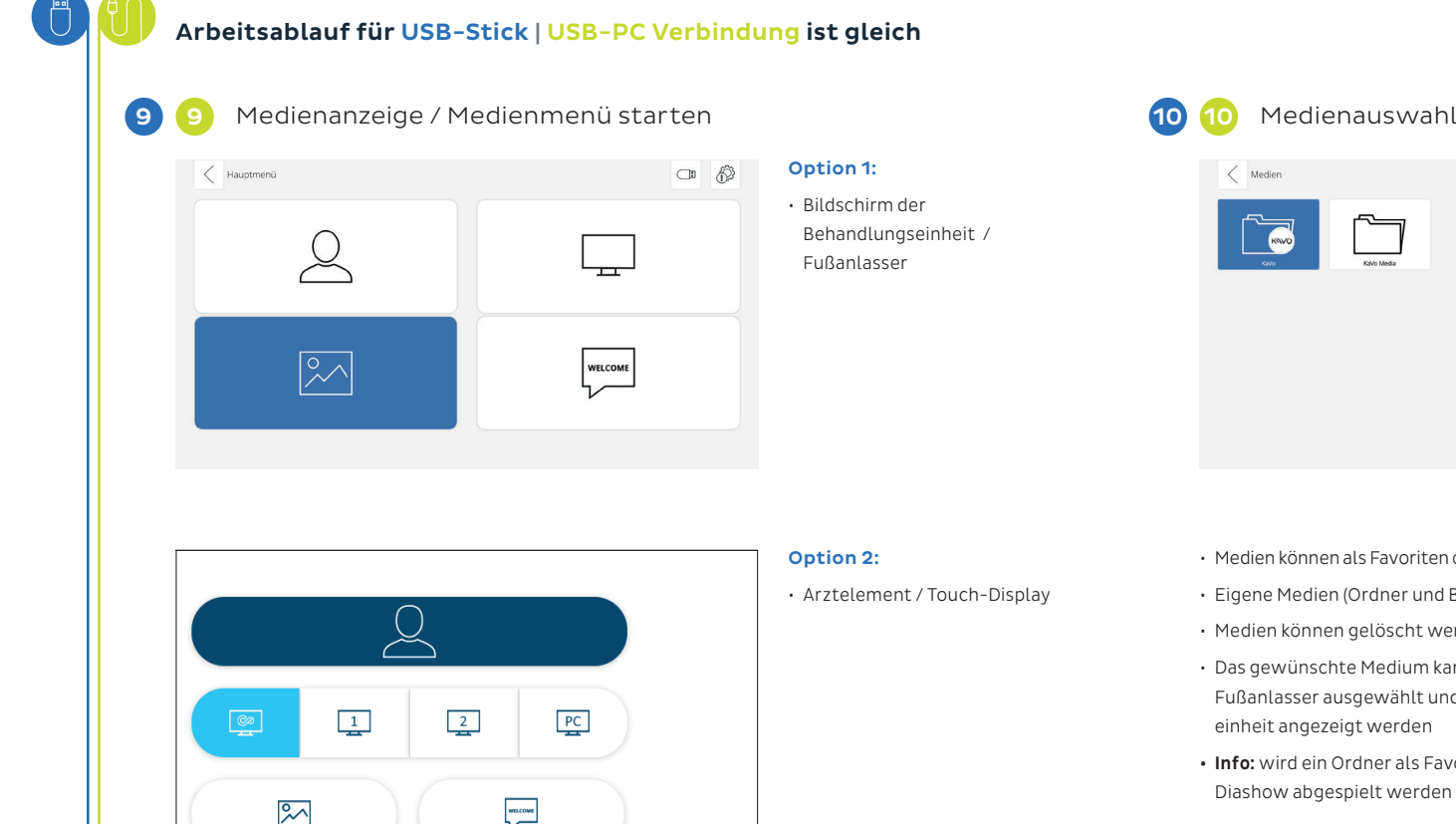

### Verfügbare Medien:

• KaVo Ordner mit Kurzanleitungen

☆ 图 而

- Bildschirmschoner (individualisierbar)
- Willkommensbildschirm (individualisierbar)

- Medien können als Favoriten oder Bildschirmschoner gesetzt werden
- Eigene Medien (Ordner und Bilder) können importiert werden
- Medien können gelöscht werden
- Das gewünschte Medium kann über das Touch-Display oder den Fußanlasser ausgewählt und am Bildschirm der Behandlungs-
- Info: wird ein Ordner als Favorit ausgewählt, kann dieser als Diashow abgespielt werden

# Quellenumschaltung

11 11

## Arbeitsablauf für USB-Stick | USB-PC Verbindung ist gleich

## Quellenumschaltung auf HDMI 1 oder 2

• KaVo CONNECTbase ermöglicht den Anschluss von zwei weiteren HDMI Quellen, um diese am Bildschirm der dentalen Behandlungseinheiten anzuzeigen

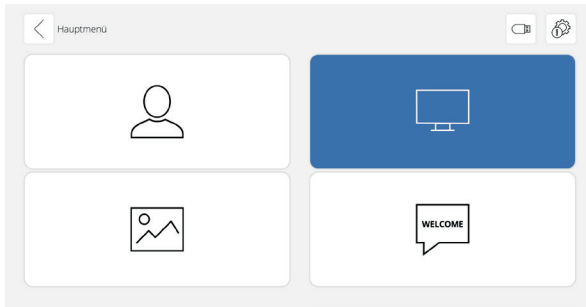

#### Option 1:

• Bildschirm der Behandlungseinheit / Fußanlasser

# IMPORT VON DATEN

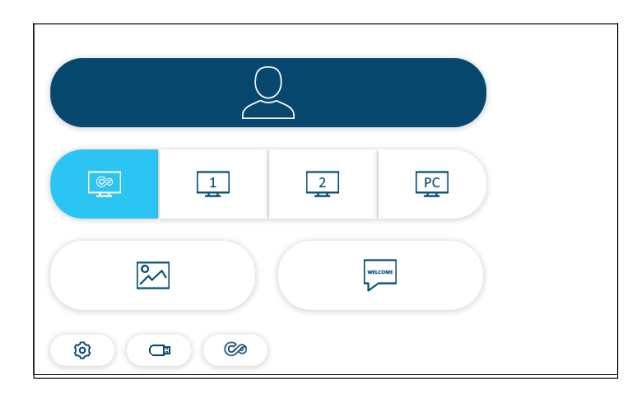

### Option 2:

# Import von Daten aktivieren

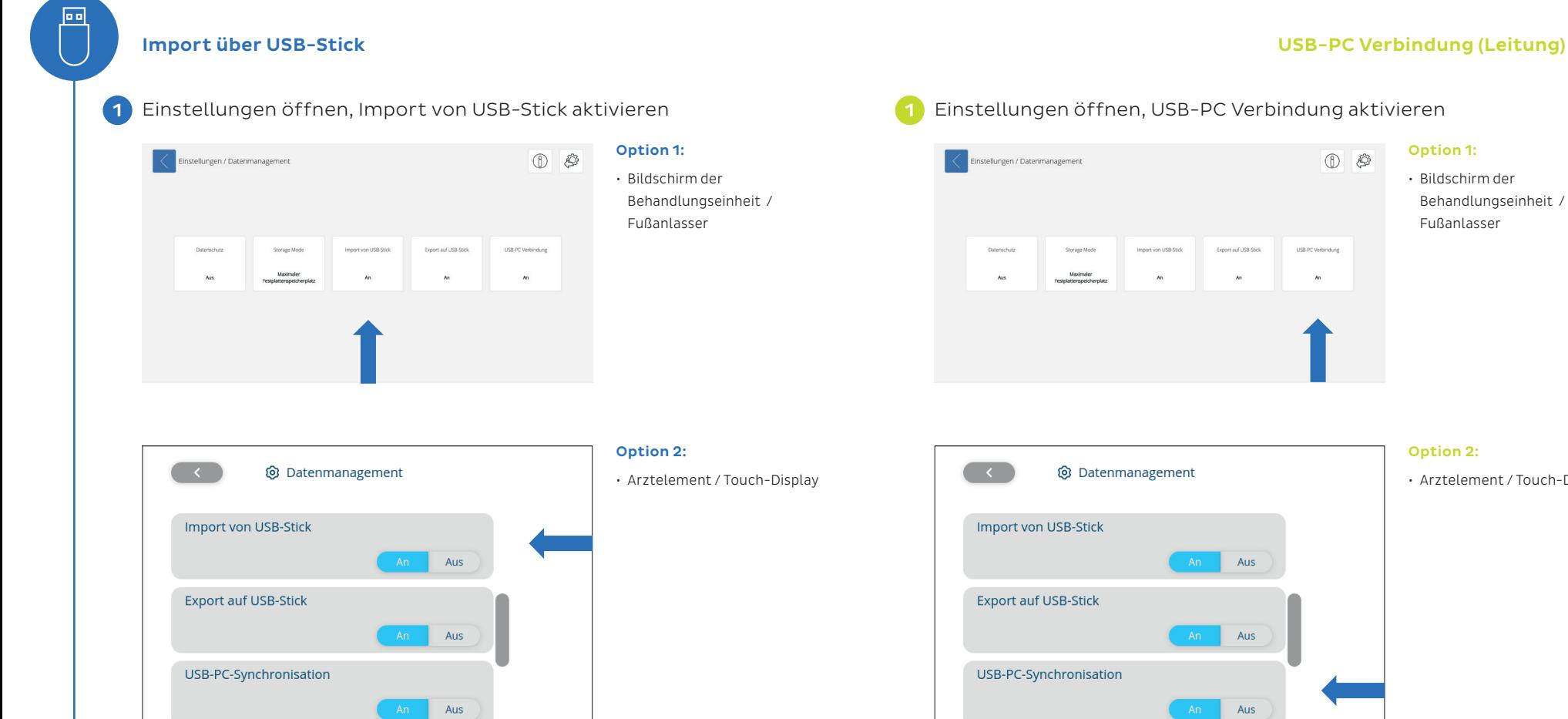

1 8

USB-PC Verbindung

An

Option 1: • Bildschirm der Behandlungseinheit / Fußanlasser

Option 2:

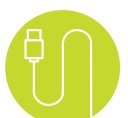

# Import von Bildschirmschoner / Praxis-Logo

#### USB-Stick an PC anstecken  $\overline{2}$

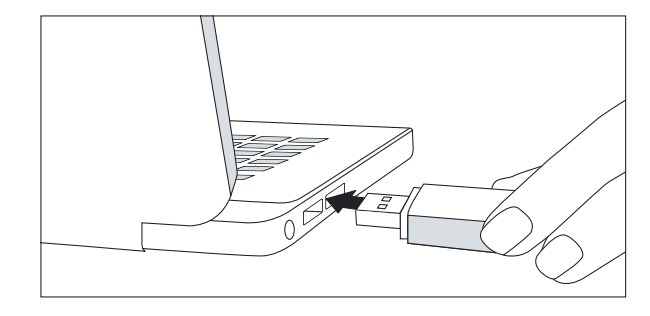

#### USB-Laufwerk öffnen 3

- Bildschirmschoner bzw. Praxis-Logo auf USB-Laufwerk kopieren 4
	- Gewünschtes Bild auf USB-Laufwerk kopieren und "wallpaper.jpg" (für Bildschirmschoner) oder "office.jpg" (für Praxis-Logo) benennen
	- Das Praxis-Logo kann im Willkommensbildschirm gesetzt werden
	- Der Bildschirmschoner kann gesetzt werden

## Import über USB-Stick USB-PC Verbindung (Leitung)

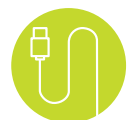

#### KaVo CONNECTbase Laufwerk öffnen 2

• Die Daten können am PC über das Laufwerk "KaVo CONNECTbase" importiert werden

## Bildschirmschoner bzw. Praxis-Logo auf KaVo CONNECTbase Laufwerk kopieren

- Gewünschtes Bild auf KaVo CONNECTbase Laufwerk in den Ordner "Media" kopieren und "wallpaper.jpg" (für Bildschirmschoner) oder "office.jpg" (für Praxis-Logo) benennen
- Das Praxis-Logo wird automatisch im Willkommensbildschirm gesetzt
- Der Bildschirmschoner wird automatisch gesetzt
- Bildschirmschoner bzw. Praxis-Logo importieren

Die Datenübertragung zwischen Behandlungseinheit und PC erfolgt automatisch

• Die Daten die am PC zum Laufwerk "KaVo CONNECTbase" hinzugefügt wurden, sind automatisch an der Behandlungseinheit verfügbar

# Import von Bildschirmschoner / Praxis-Logo

Import über USB-Stick

#### Bildschirmschoner bzw. Praxis-Logo importieren 5

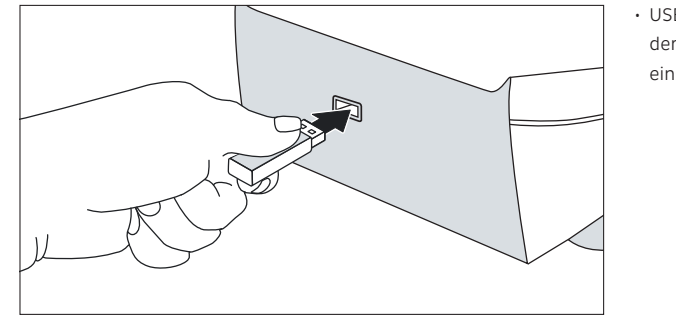

• USB-Stick am Arztelement der Behandlungseinheit einstecken

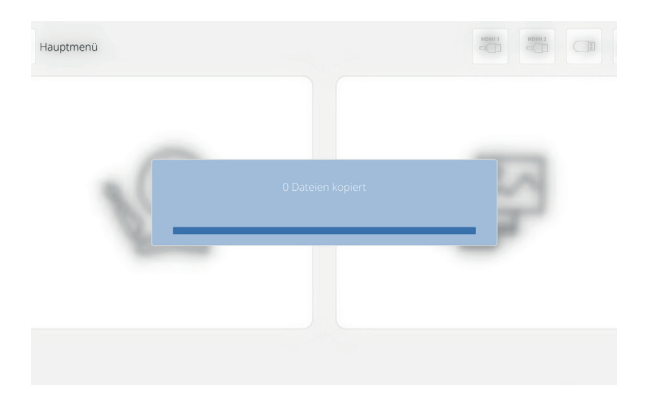

- Auf dem Bildschirm der Behandlungseinheit erscheint ein Import-Fenster
- Per Fußanlasser der Behandlungseinheit bestätigen, ob neuer Bildschirmschoner bzw. neues Praxis-Logo gesetzt werden soll

# Import von Behandlungsdaten und/oder Medien

#### USB-Stick an PC anstecken  $\overline{2}$

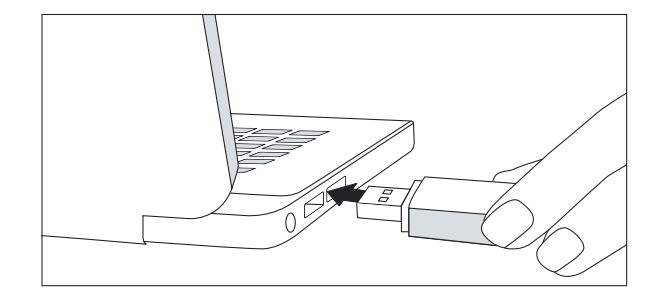

#### USB-Laufwerk öffnen 3

- Behandlungsdaten und/oder Medien auf USB-Laufwerk kopieren 4
	- Im USB-Laufwerk am PC einen Ordner mit dem Namen "Treatments" für Behandlungsdaten und/oder einen Ordner mit dem Namen "Media" für Medien anlegen
	- Ordner "Treatments" bzw. Ordner "Media" öffnen und weitere Unterordner anlegen (Bezeichnung beliebig)
	- Gewünschte Bilder in Unterordnern ablegen

## Import über USB-Stick USB-PC Verbindung (Leitung)

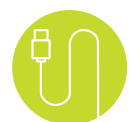

- KaVo CONNECTbase Laufwerk öffnen
	- Die Daten können am PC über das Laufwerk "KaVo CONNECTbase" importiert werden

## Behandlungsdaten und/oder Medien auf KaVo CONNECTbase Laufwerk kopieren

- Gewünschte Ordner auf KaVo CONNECTbase Laufwerk in die Ordner "Treatments" bzw. "Media" kopieren
- Es können weitere Unterordner angelegt werden (Bezeichnung beliebig)
- Gewünschte Bilder in Unterordnern ablegen

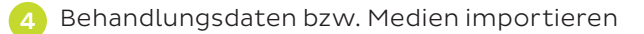

Die Datenübertragung zwischen Behandlungseinheit und PC erfolgt automatisch

• Die Daten die am PC zum Laufwerk "KaVo CONNECTbase" hinzugefügt wurden, sind automatisch an der Behandlungseinheit verfügbar

# Import von Behandlungsdaten und/oder Medien

Import über USB-Stick

#### Behandlungsdaten bzw. Medien importieren 5

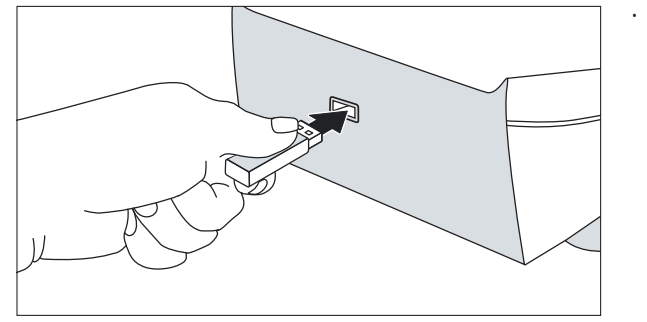

• USB-Stick an Behandlungseinheit einstecken

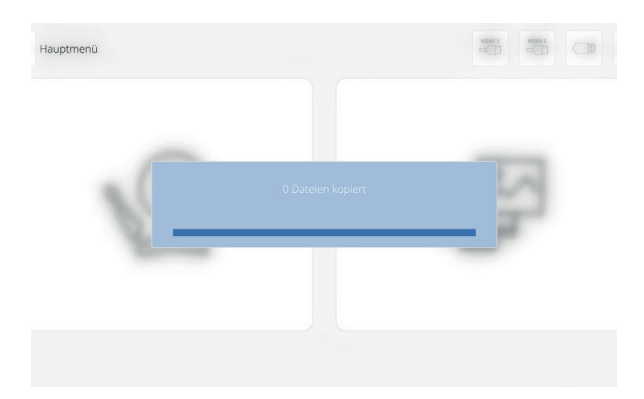

- Auf dem Bildschirm der Behandlungseinheit erscheint ein Import-Fenster
- Die auf dem USB-Stick verfügbaren Daten werden automatisch in die Ordnerliste (Behandlungsdaten) /Medienseite (Medienseite) übertragen

KaVo Dental GmbH | Bismarckring 39 | 88400 Biberach | Deutschland www.kavo.com

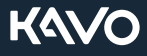